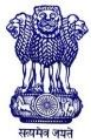

# **Public Service Commission, West Bengal**

## **Important Announcement**

'Edit Window' in connection with recruitment to the post of **Joint Director of Textiles (Powerloom, Hosiery & Readymade Garments Division)** in the Directorate of Textiles (Powerloom, Hosiery & Readymade Garments Division) under the Department of Micro, Small and Medium Enterprises & Textiles, Govt. of West Bengal

### **Advt. No. 02/2023**

The 'Edit Window' in connection with the above mentioned recruitment shall be opened from **23.05.2023** to **30.05.2023 (upto 3 p.m.)**. Applicants intending to edit their profile (except candidate's name) and/or Application Forms are advised to go through the following instruction carefully before proceeding to edit their Profile and/or Application Forms.

Under no circumstances, application for correction of name will be entertained.

### **IMPORTANT INSTRUCTIONS REGARDING EDITING OF APPLICATION FORM FOR THIS RECRUITMENT**

1) The Edit Window may be accessed by the applicants by logging into their individual accounts at [https://wbpsc.gov.in](https://wbpsc.gov.in/) with valid user id and password.

2) The applicants are advised to verify the details provided in the online application form very carefully. They are advised to identify the discrepancies, if any and rectify the same in the 'Edit Window'. The applicants are particularly advised to obtain a printout of the edited form for future reference.

3) The applicants would be allowed to edit all the fields in the Application Form except Applicant's Name as stated above.

4) The Edit option can be availed during the aforesaid period as and when required. No request for any change would be entertained after clicking of 'Submit the Application' button within the above mentioned period. **It may, however, be noted that once 'Submit the application' button is clicked, the system will not allow editing of any field further. 'Submit the Application' button can be clicked only once after all the required fields are filled in properly, duly checked. Applicants are cautioned to be careful in editing the fields before clicking the 'Submit the Application' button.**

5) In case of change of category (e.g. from S.C/S.T to GEN/OBC and/or from PwBD to Non PwBD GEN/OBC) of the applicant in the 'Edit Window' and thereby making the applicant liable for payment of fee, the applicant will be allowed to make the payment through the Payment Window from **05.06.2023** to **08.06.2023**. If such payment of fee is not made within the aforesaid period, the edited application will not be considered for the recruitment.

**N.B.: The changes made in the 'Edit Window' for this recruitment will not be reflected in the Profile Section of One Time Registration. For making such changes the applicant should follow the Commission's website for necessary updates in this regard.**

**\*\*For guidelines regarding 'Edit Window' visit the 'Annexure-I' attached to this Notice.** 

1) Visit [https://wbpsc.gov.in](https://wbpsc.gov.in/) and log into your account with valid user id and password. Go to My Applications and click on the '**Edit**' button against the advertisement:

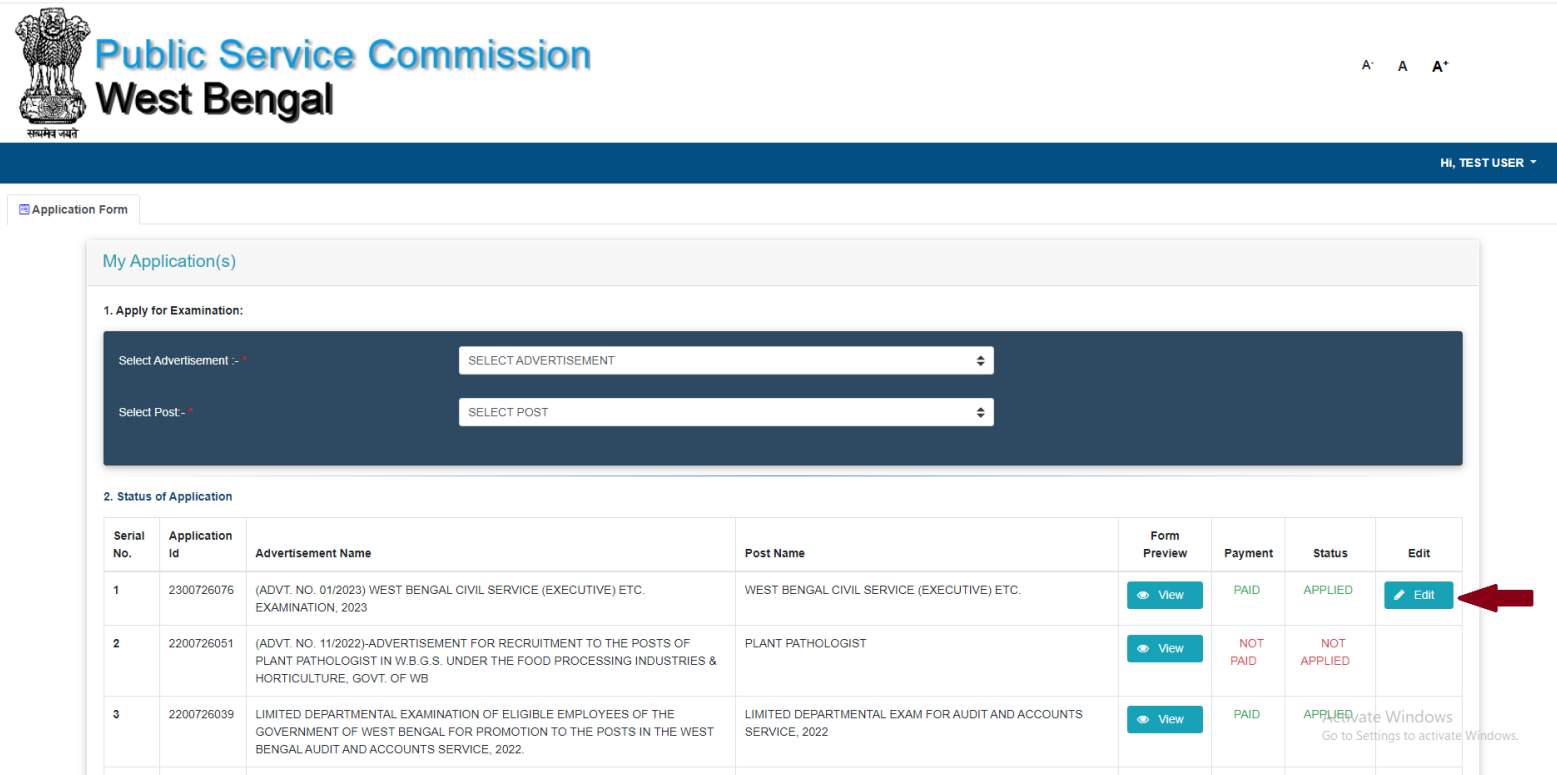

2) The pop-up window appears. Read the message carefully and click '**OK**' button in the pop-up window:

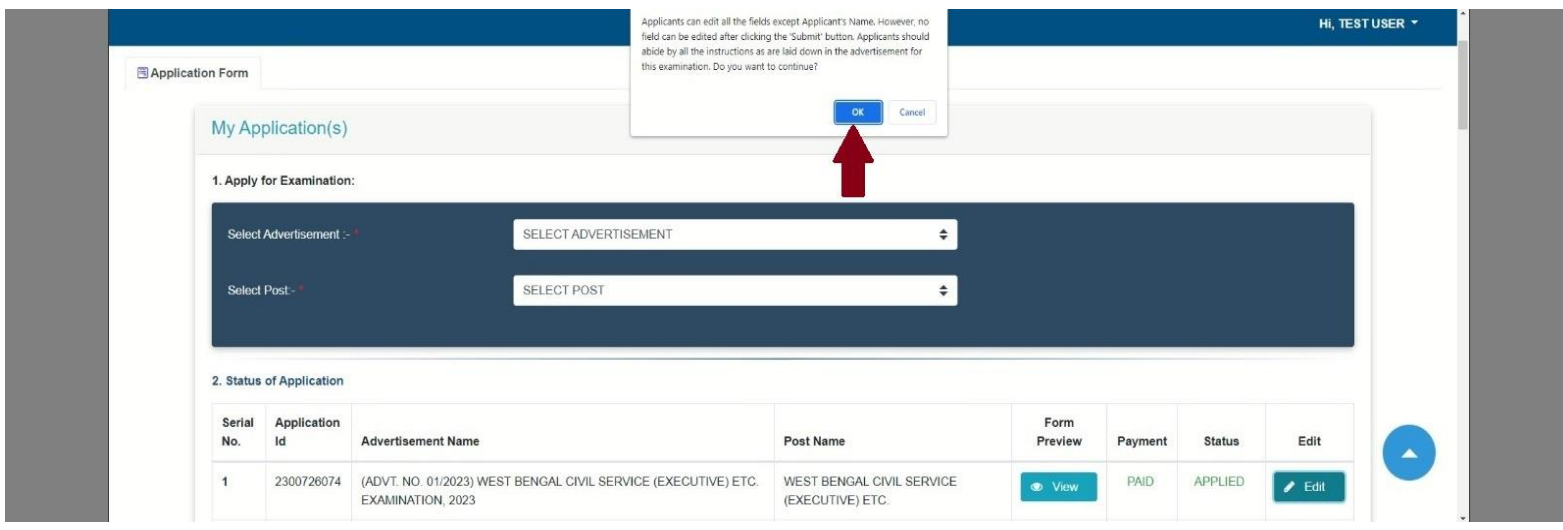

3) Update/rectify the required entries/information.

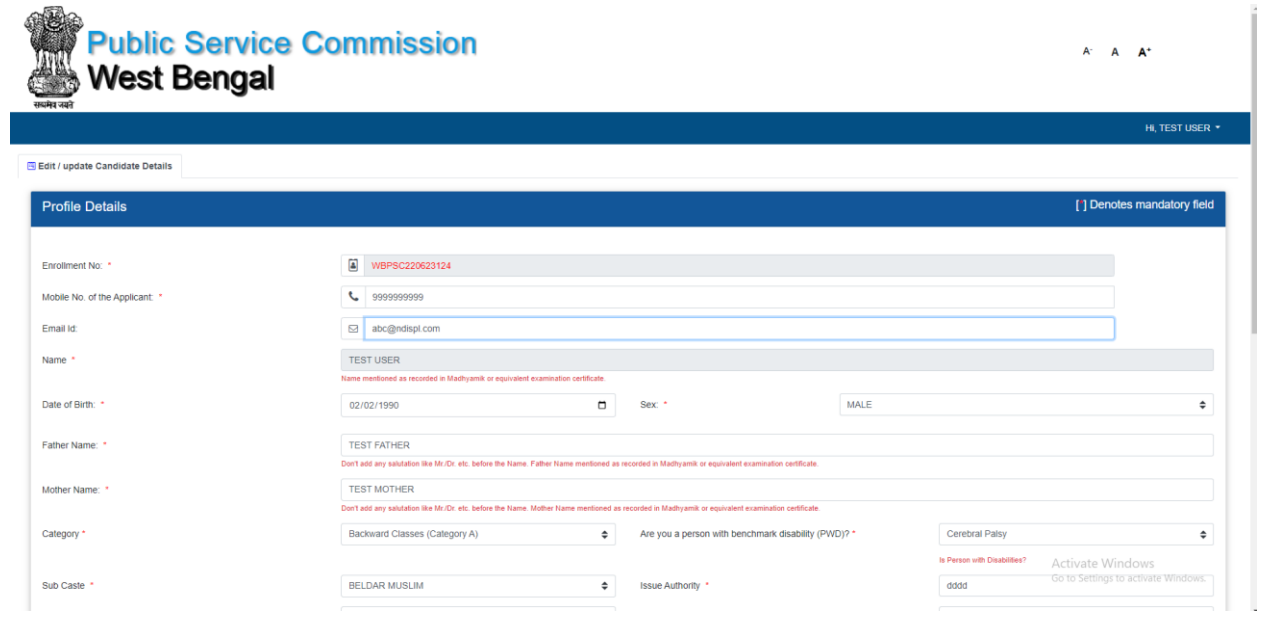

### 4) Click '**Save and Continue**':

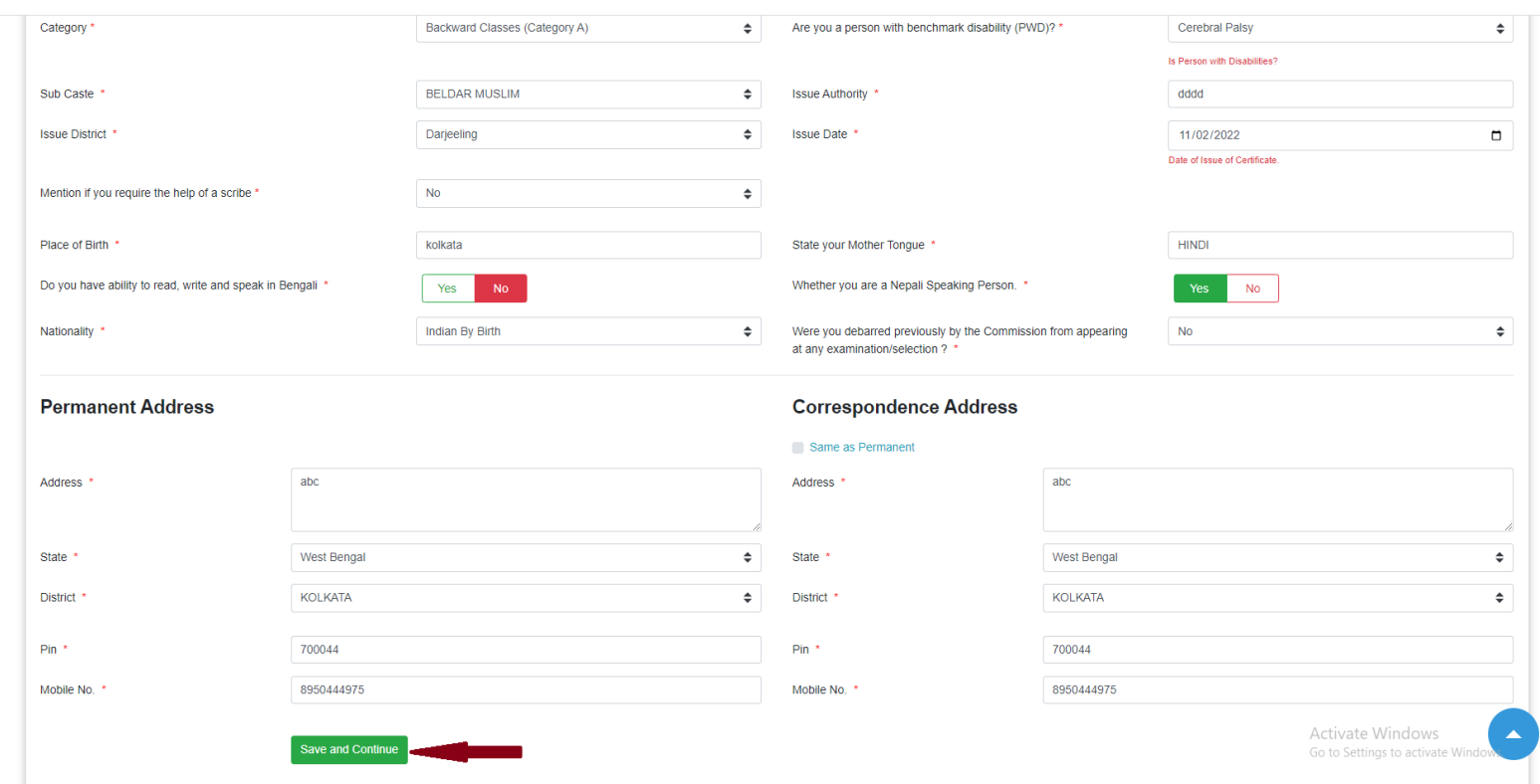

### 5) Click '**OK**' if you want to save the information provided.

 $\left\langle \cdot \right\rangle$ 

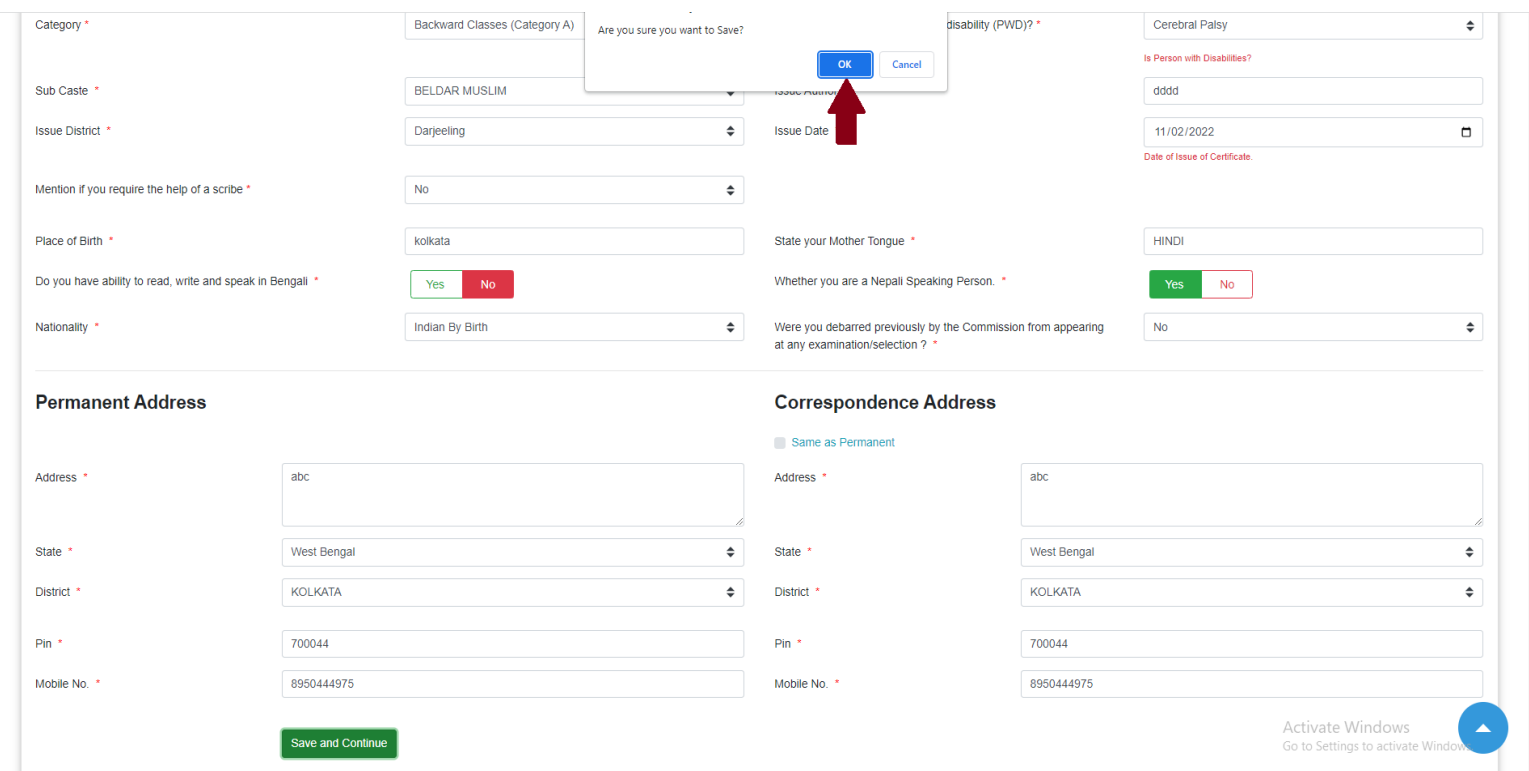

6) If you want to change the educational qualification details, click '**Edit**' in '**CANDIDATE QUALIFICATION DETAILS**':

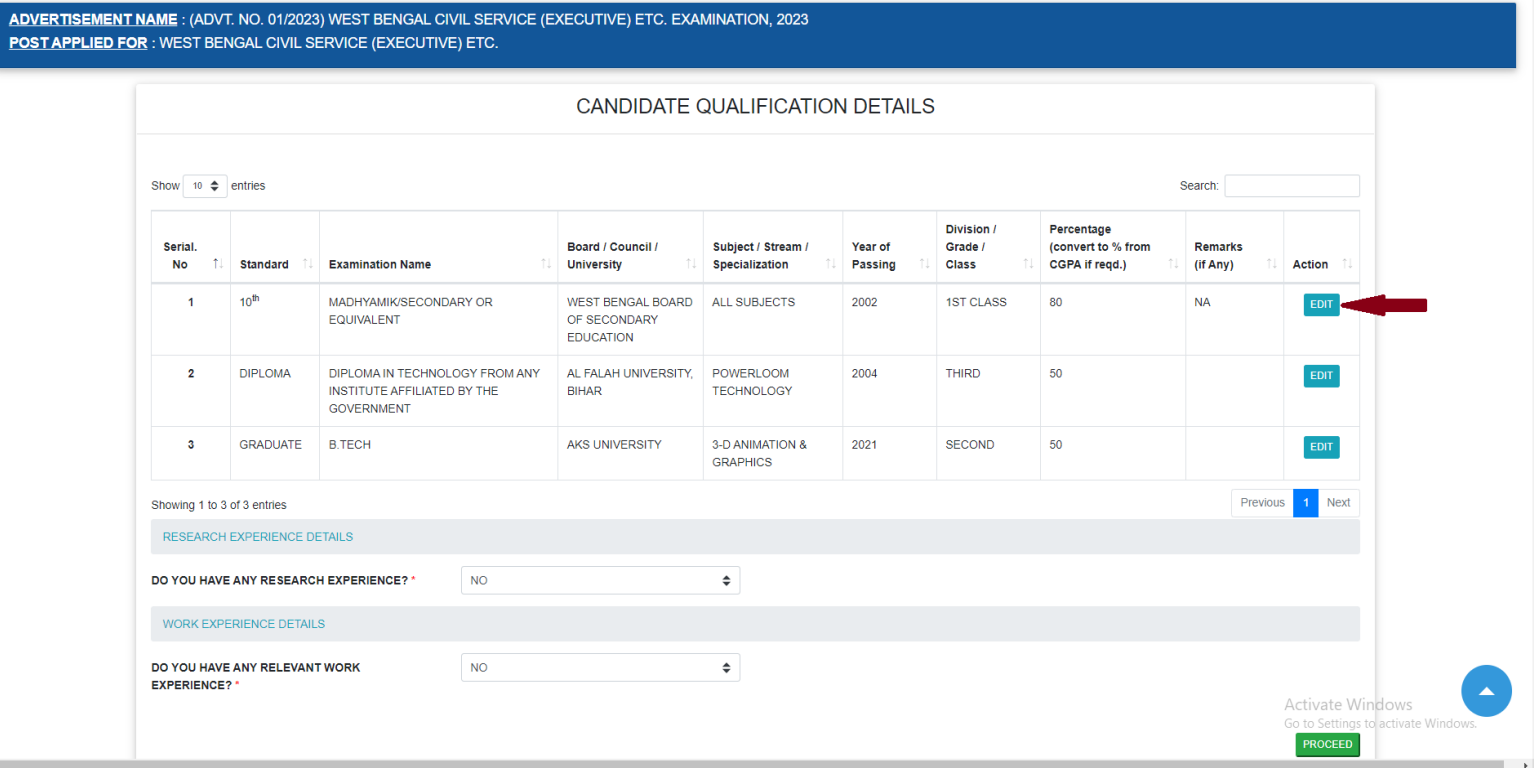

7) Input correct data and click '**Update**':

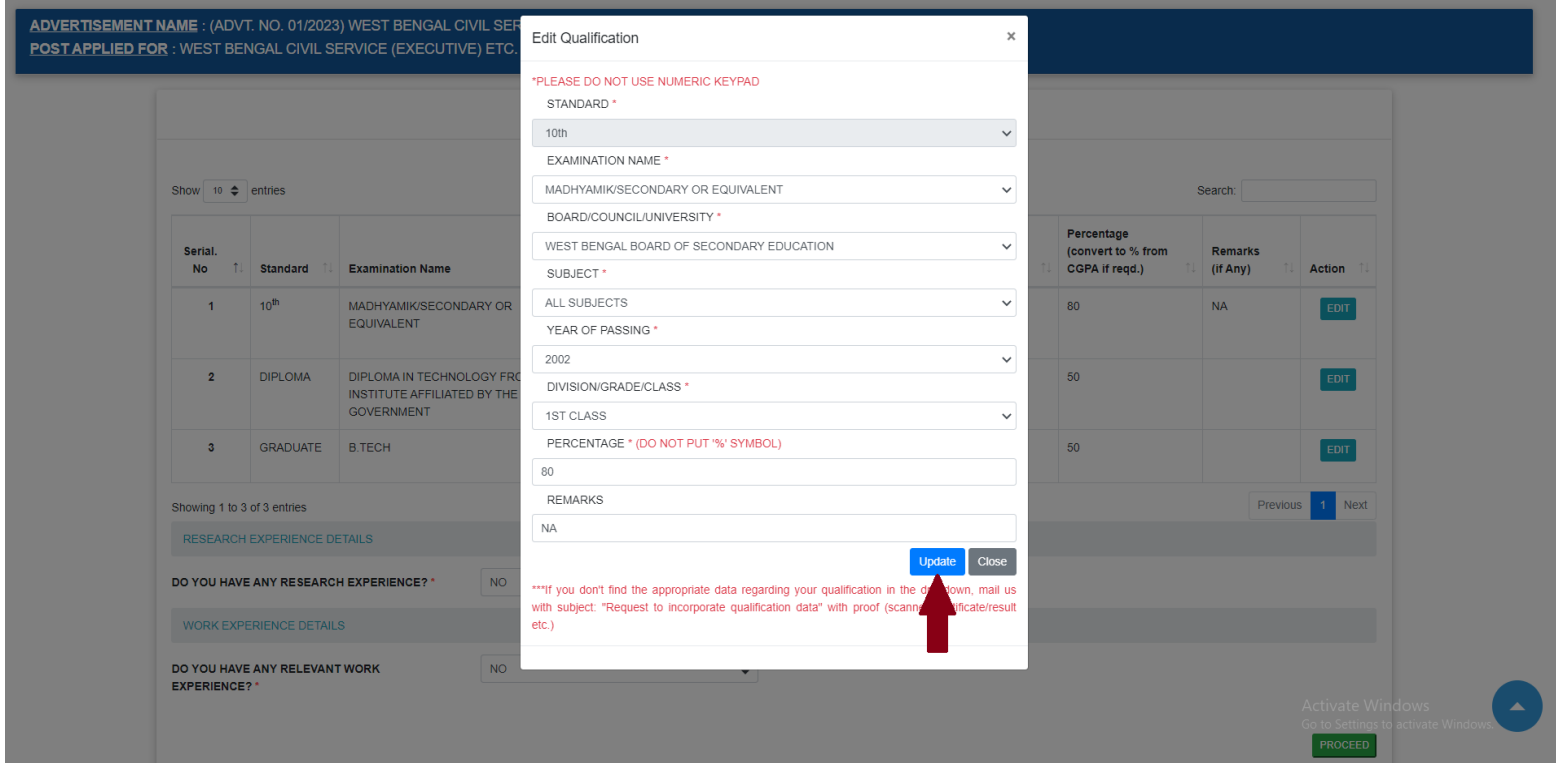

8) Input 'OTHER DETAILS' correctly in the registration window:

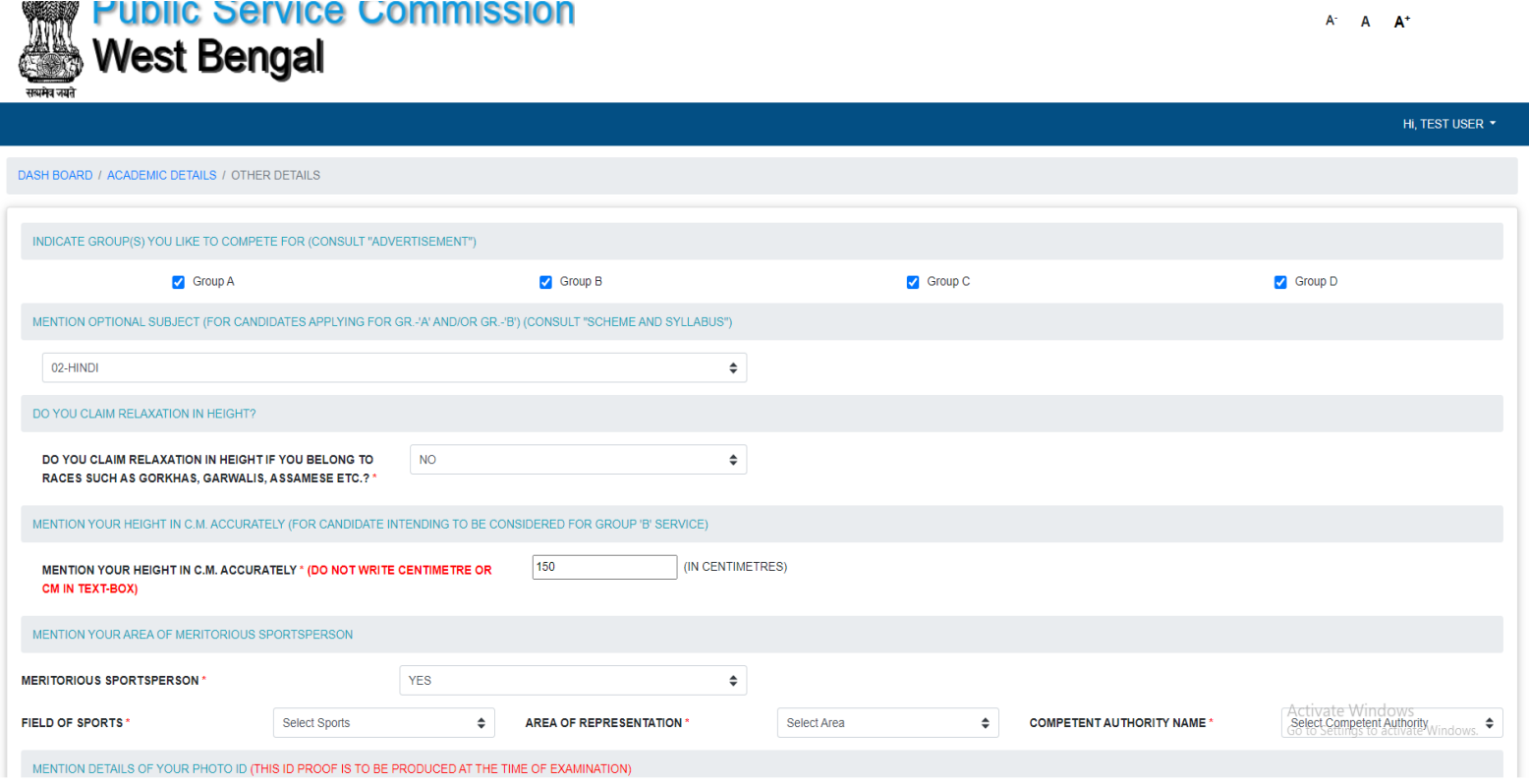

#### **ANNEXURE-I**

# **PUBLIC SERVICE COMMISSION, WEST BENGAL**

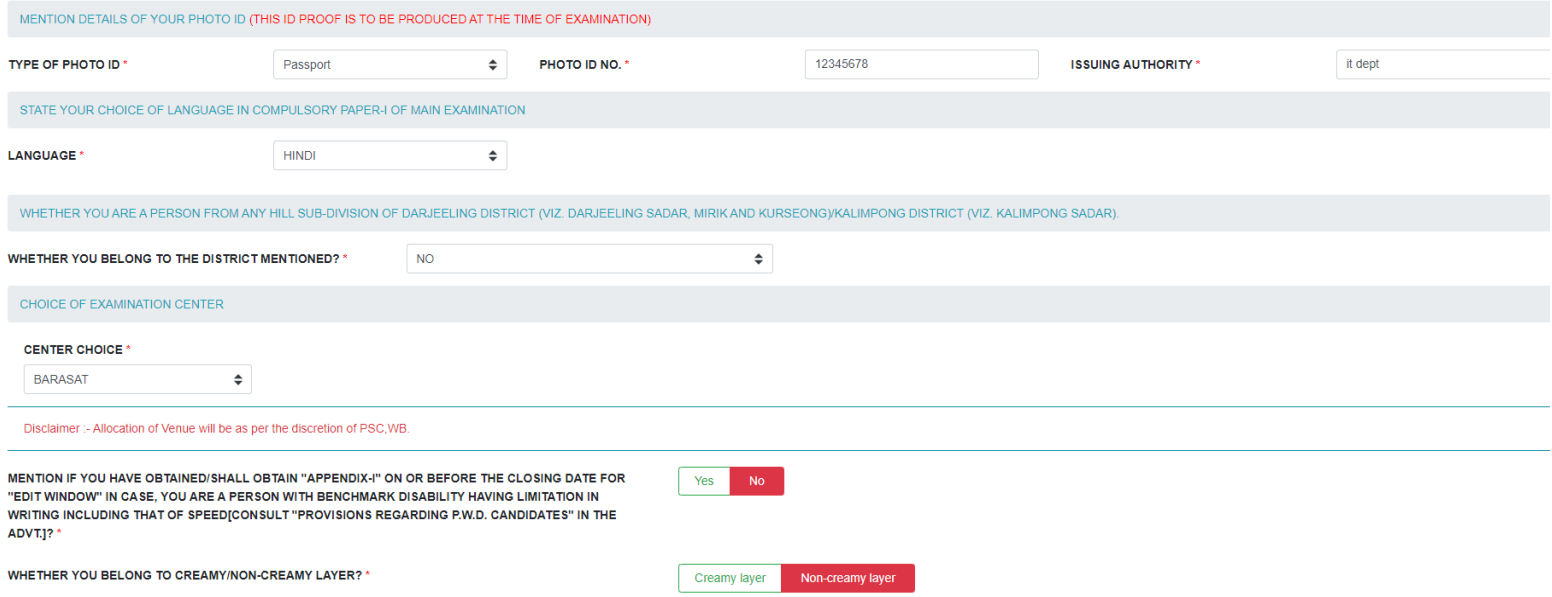

### 9) Once done, click '**Save and Continue**':

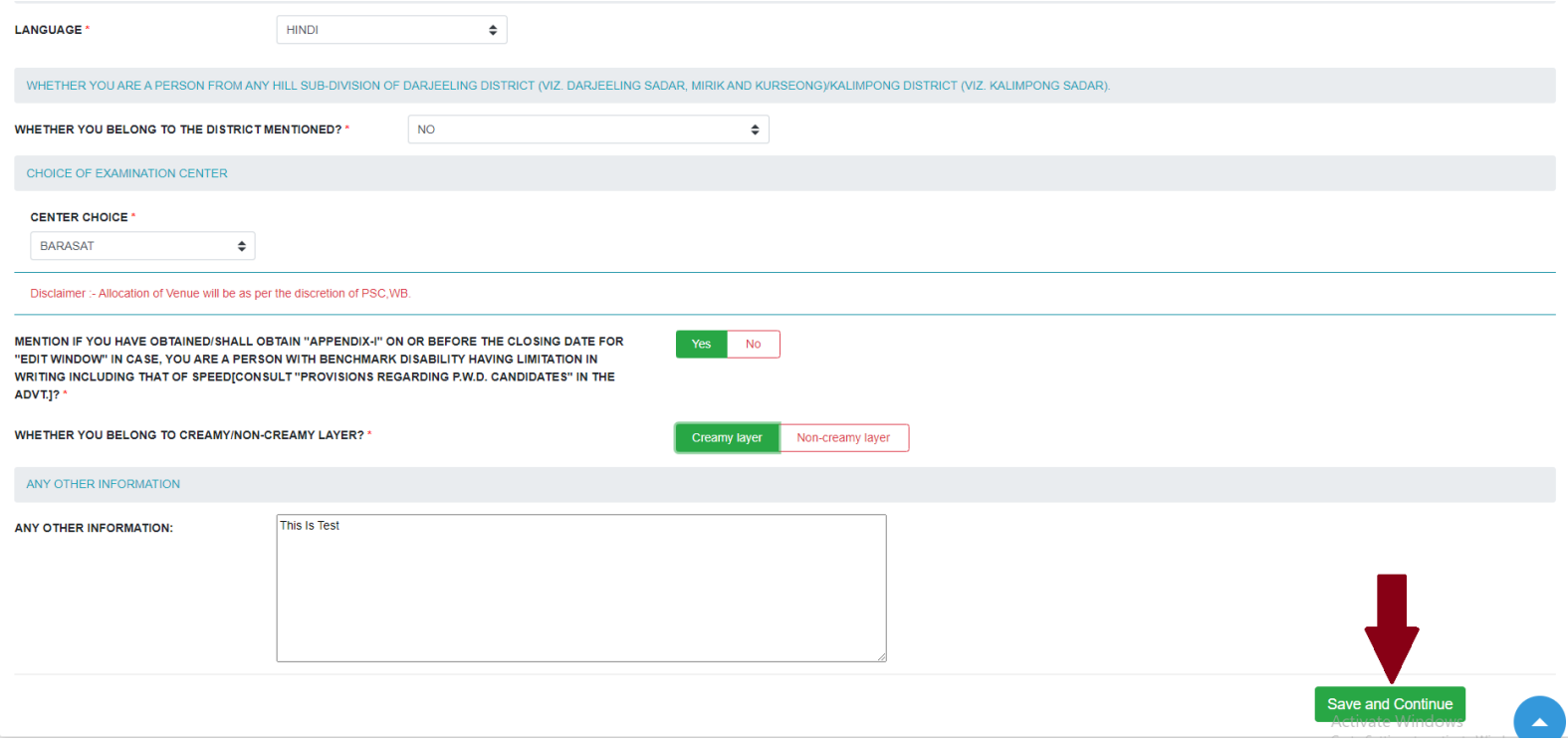

10) Click '**OK**' on the pop-up window:

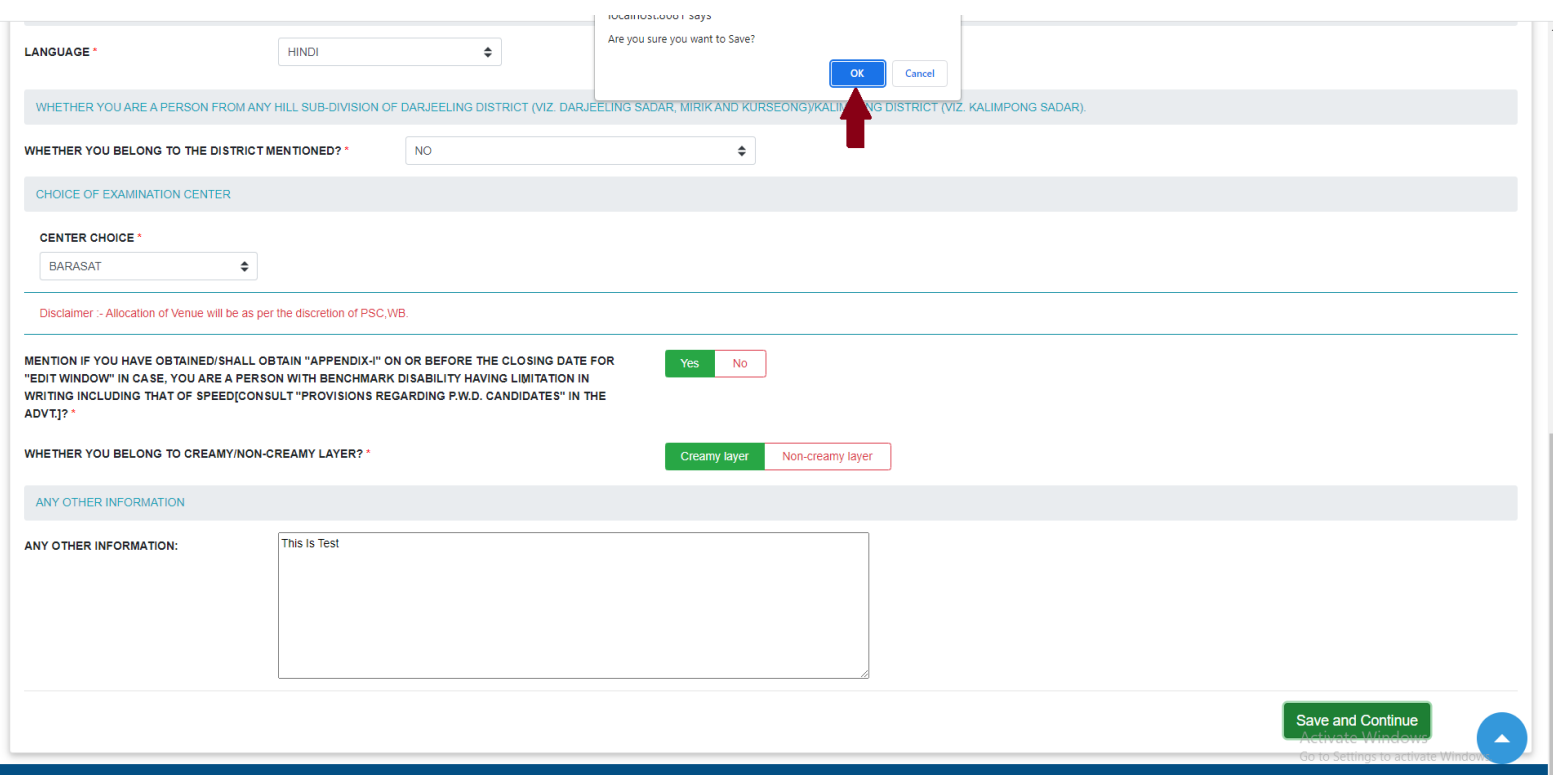

### 11) Check if the details provided by you are correct:

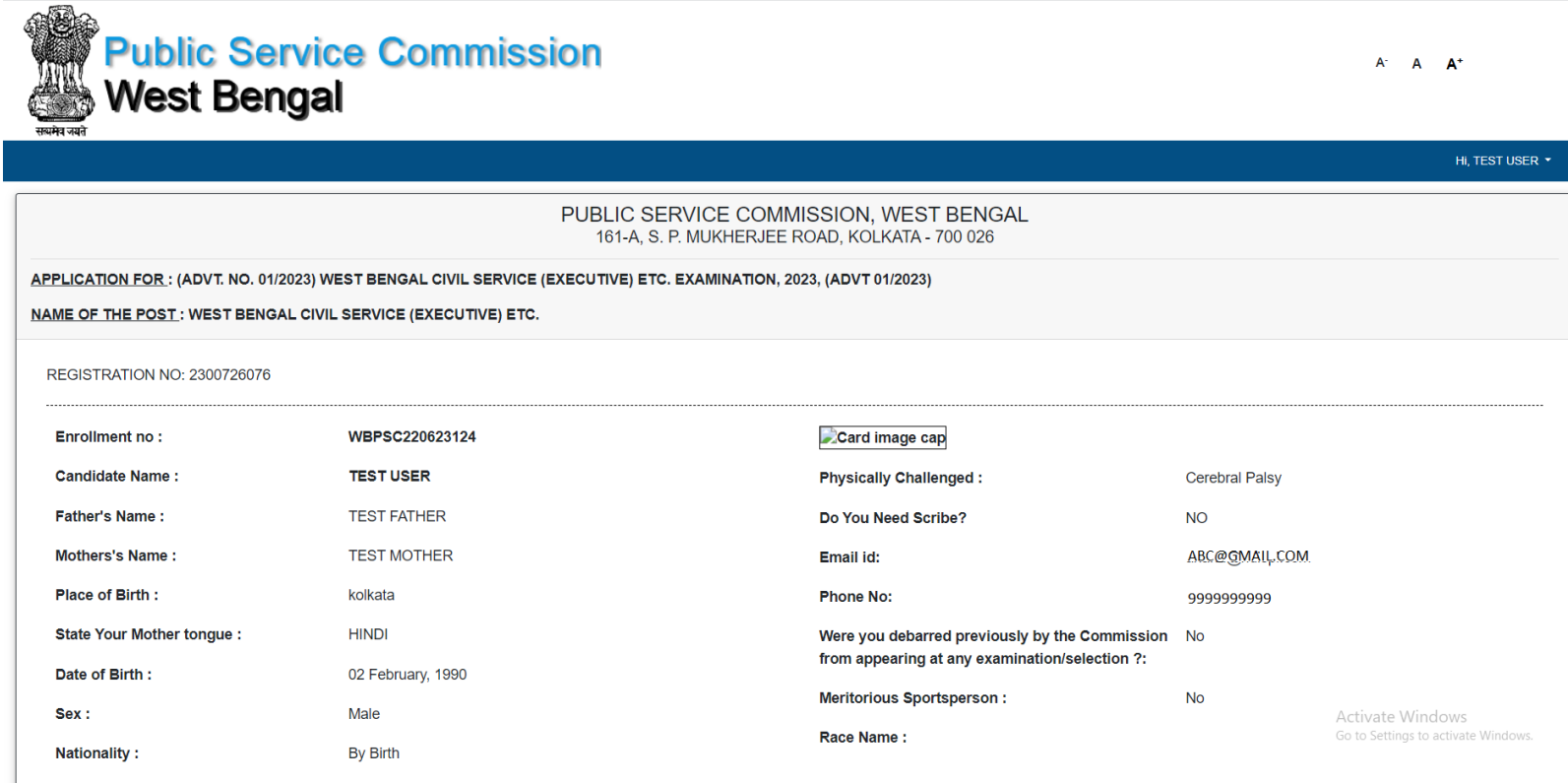

### 12) Select the checkboxes, if applicable, and click '**Submit the Application**'. Once this button is clicked, no further changes will be allowed.

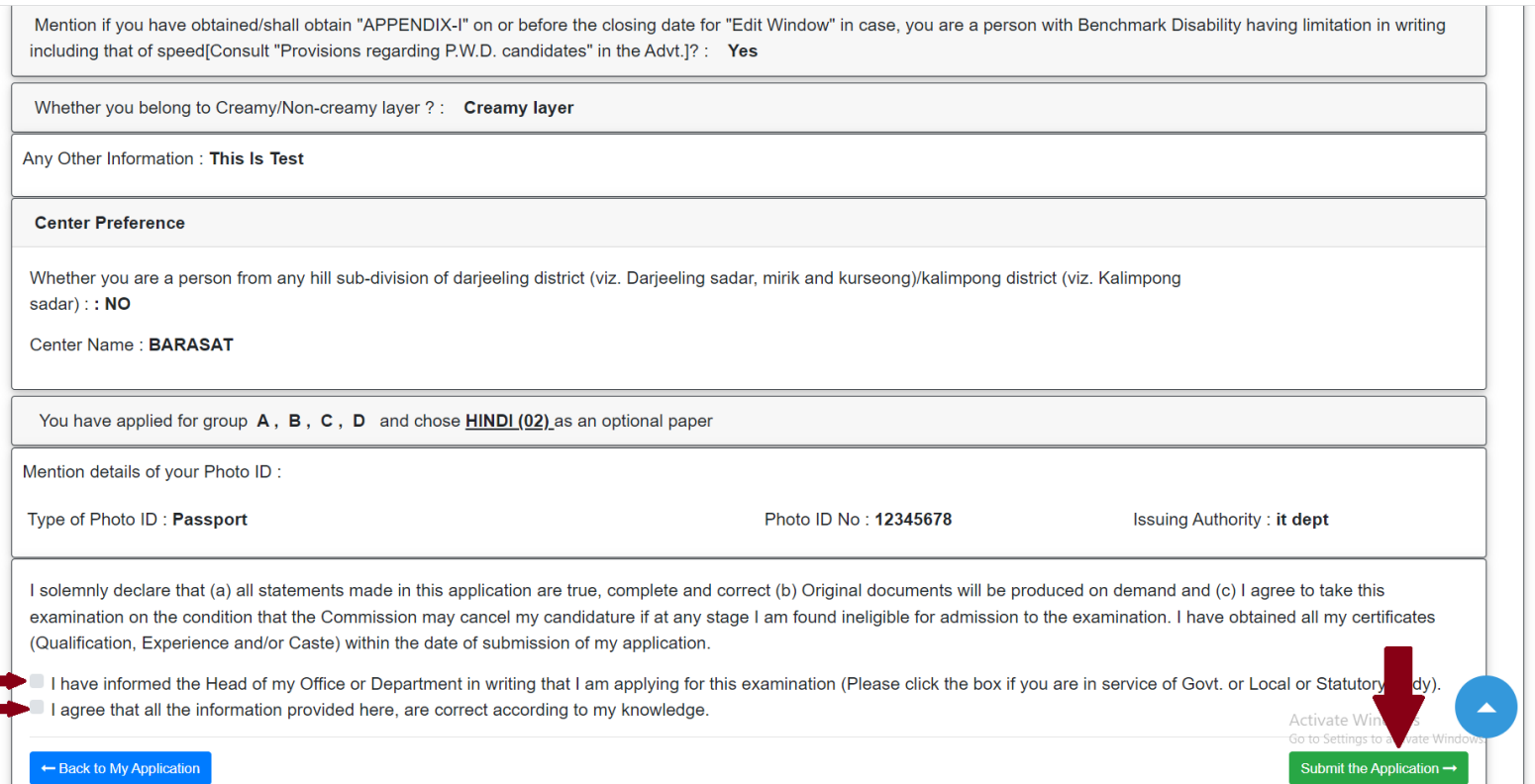

### 13) Once done, click '**OK**'

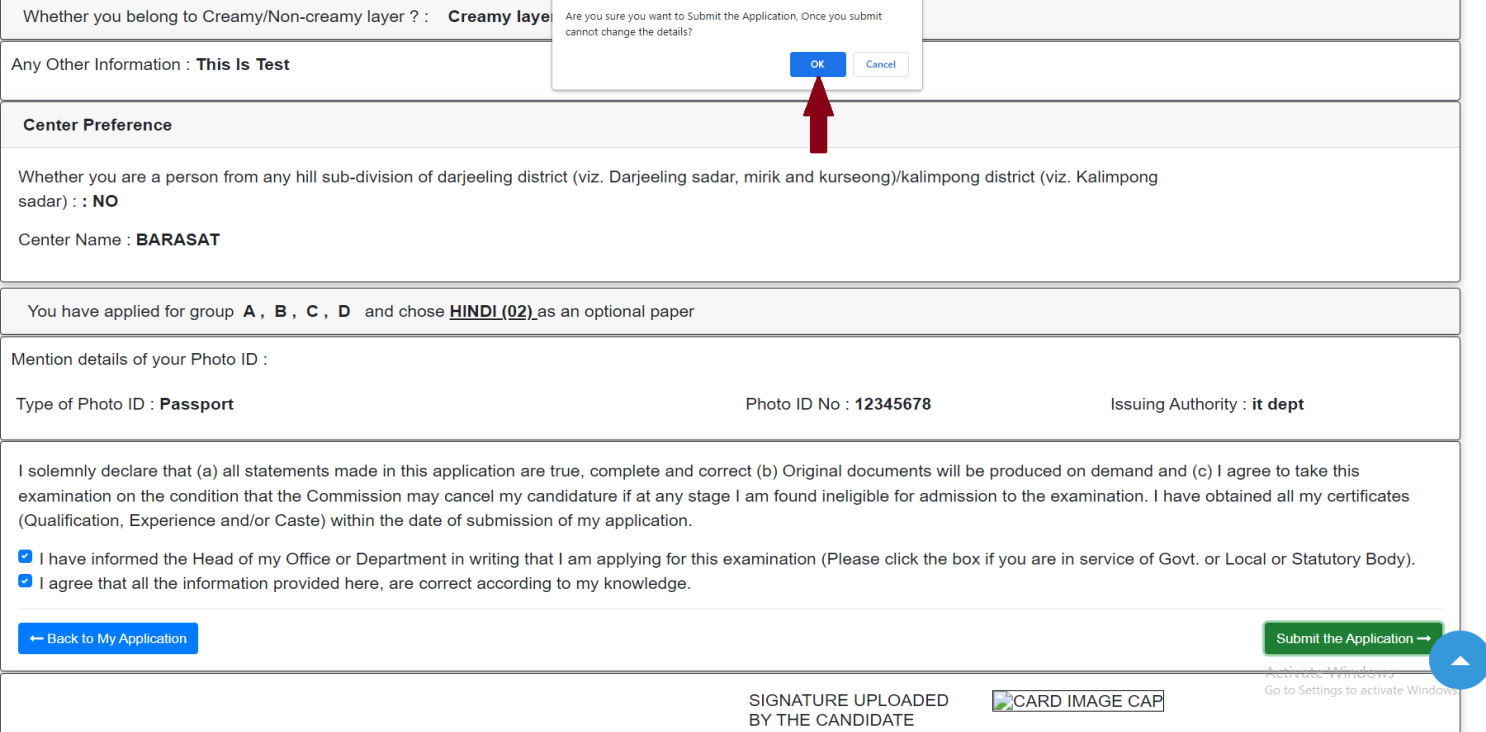

### 14) Finally take a print out or save a copy of the edited application by clicking on the '**Print the form'** button.

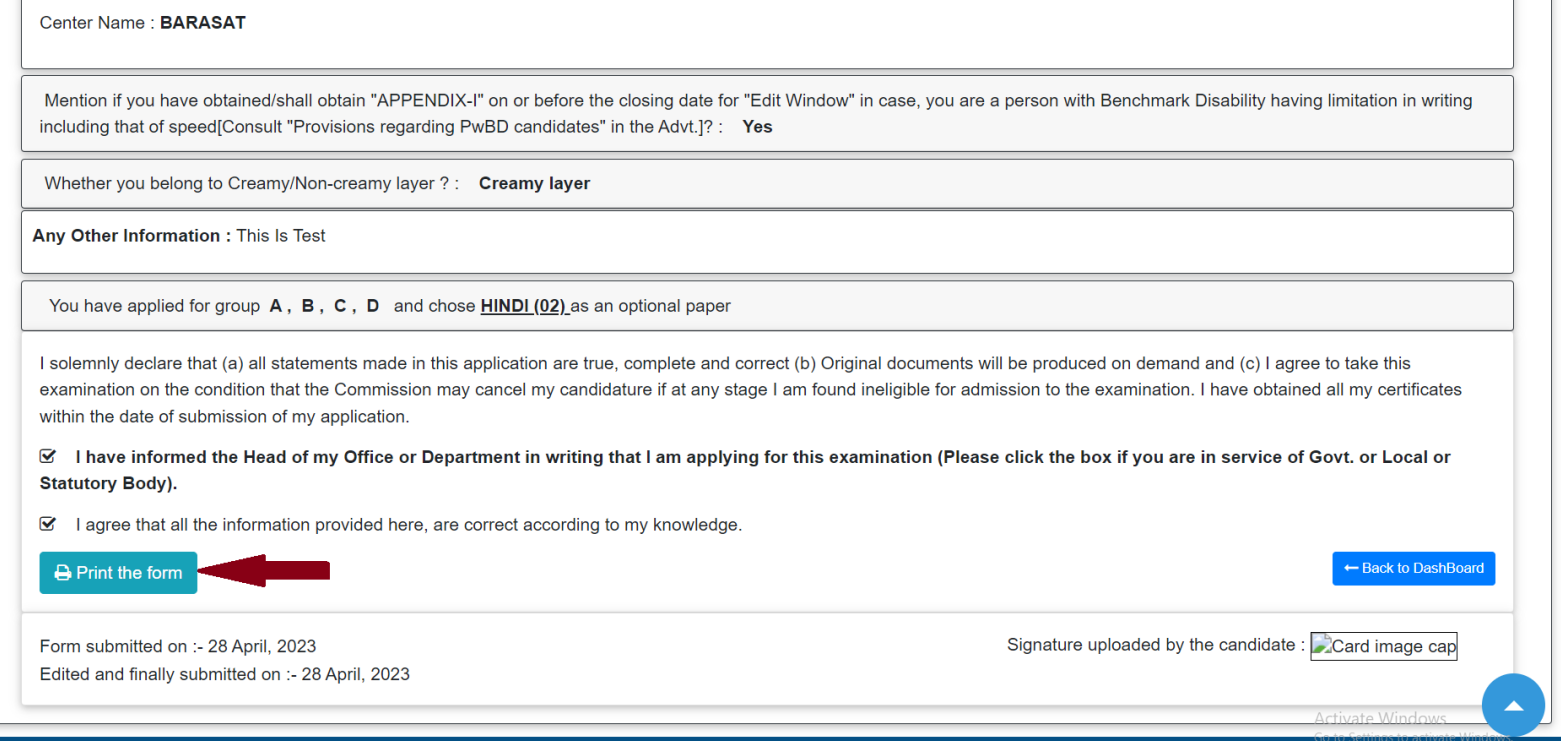